# **Using Events with ALV Tables in Web Dynpro for ABAP**

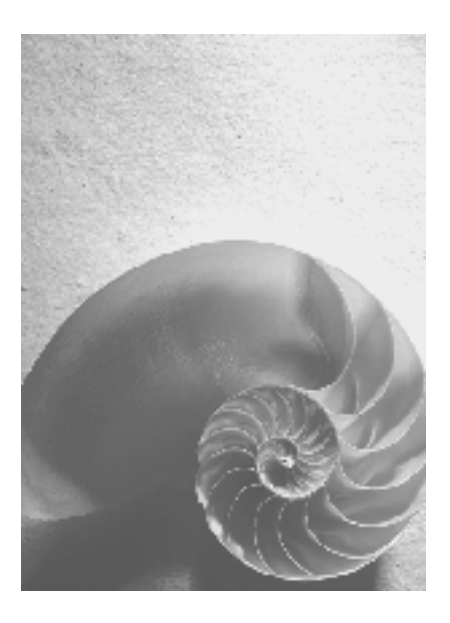

**Release SAP NetWeaver 2004s** 

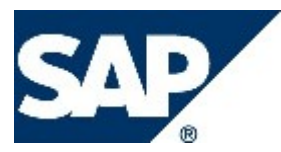

# <span id="page-1-0"></span>**Copyright**

© Copyright 2005 SAP AG. All rights reserved.

No part of this publication may be reproduced or transmitted in any form or for any purpose without the express permission of SAP AG. The information contained herein may be changed without prior notice.

Some software products marketed by SAP AG and its distributors contain proprietary software components of other software vendors.

Microsoft, Windows, Outlook, and PowerPoint are registered trademarks of Microsoft Corporation.

IBM, DB2, DB2 Universal Database, OS/2, Parallel Sysplex, MVS/ESA, AIX, S/390, AS/400, OS/390, OS/400, iSeries, pSeries, xSeries, zSeries, z/OS, AFP, Intelligent Miner, WebSphere, Netfinity, Tivoli, and Informix are trademarks or registered trademarks of IBM Corporation in the United States and/or other countries.

Oracle is a registered trademark of Oracle Corporation.

UNIX, X/Open, OSF/1, and Motif are registered trademarks of the Open Group.

Citrix, ICA, Program Neighborhood, MetaFrame, WinFrame, VideoFrame, and MultiWin are trademarks or registered trademarks of Citrix Systems, Inc.

HTML, XML, XHTML and W3C are trademarks or registered trademarks of W3C®, World Wide Web Consortium, Massachusetts Institute of Technology.

Java is a registered trademark of Sun Microsystems, Inc.

JavaScript is a registered trademark of Sun Microsystems, Inc., used under license for technology invented and implemented by Netscape.

MaxDB is a trademark of MySQL AB, Sweden.

SAP, R/3, mySAP, mySAP.com, xApps, xApp, SAP NetWeaver, and other SAP products and services mentioned herein as well as their respective logos are trademarks or registered trademarks of SAP AG in Germany and in several other countries all over the world. All other product and service names mentioned are the trademarks of their respective companies. Data contained in this document serves informational purposes only. National product specifications may vary.

These materials are subject to change without notice. These materials are provided by SAP AG and its affiliated companies ("SAP Group") for informational purposes only, without representation or warranty of any kind, and SAP Group shall not be liable for errors or omissions with respect to the materials. The only warranties for SAP Group products and services are those that are set forth in the express warranty statements accompanying such products and services, if any. Nothing herein should be construed as constituting an additional warranty.

### <span id="page-2-0"></span>**Icons in Body Text**

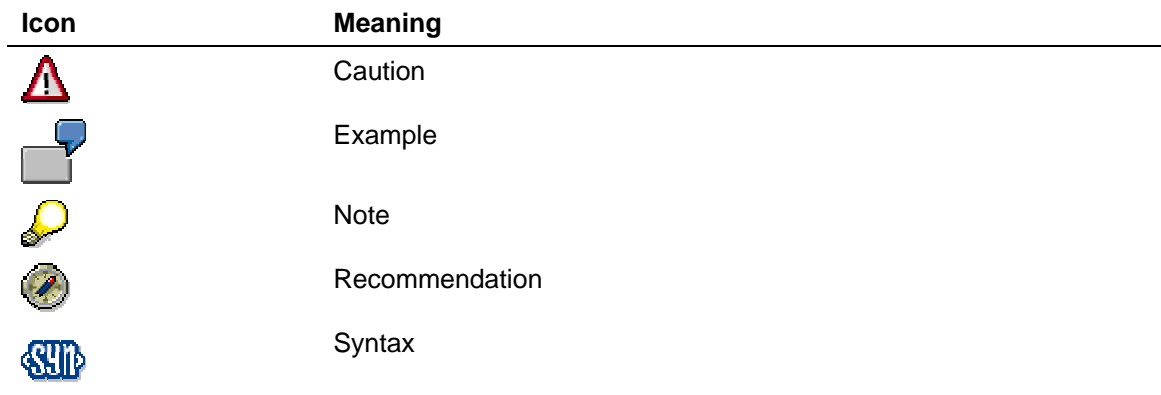

Additional icons are used in SAP Library documentation to help you identify different types of information at a glance. For more information, see *Help on Help* → *General Information Classes and Information Classes for Business Information Warehouse* on the first page of any version of *SAP Library*.

## **Typographic Conventions**

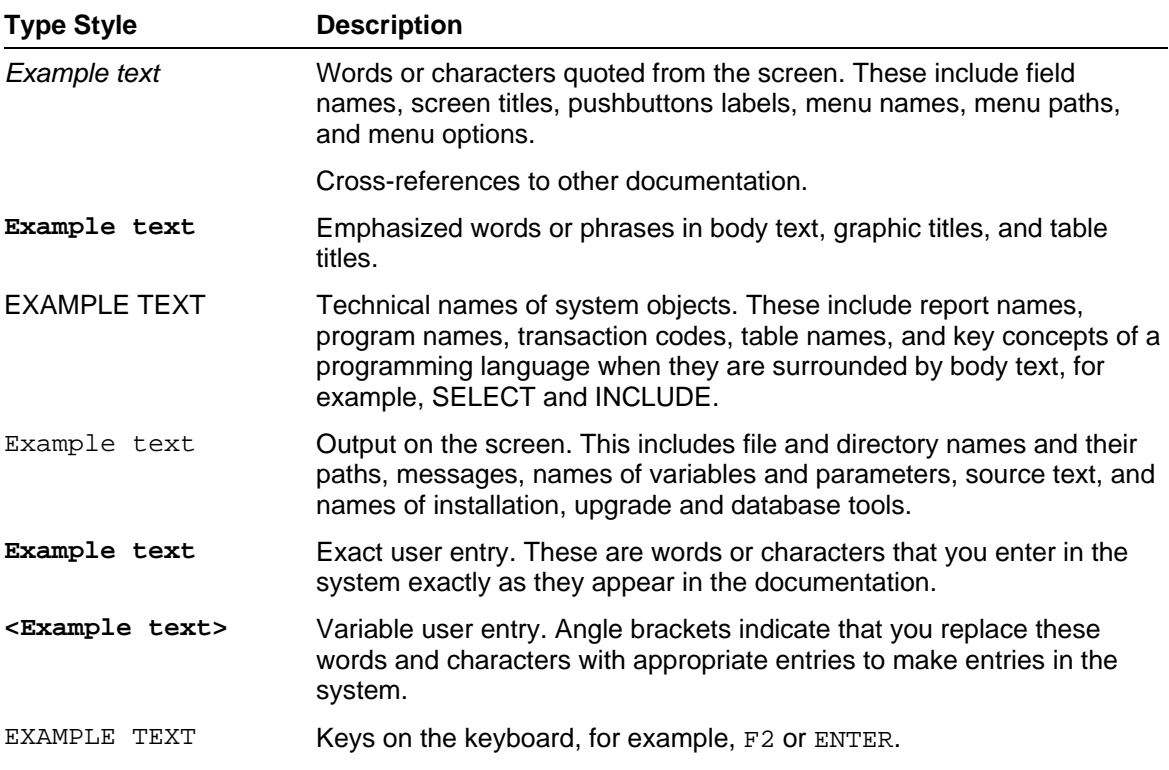

# <span id="page-3-0"></span>**Table of Contents**

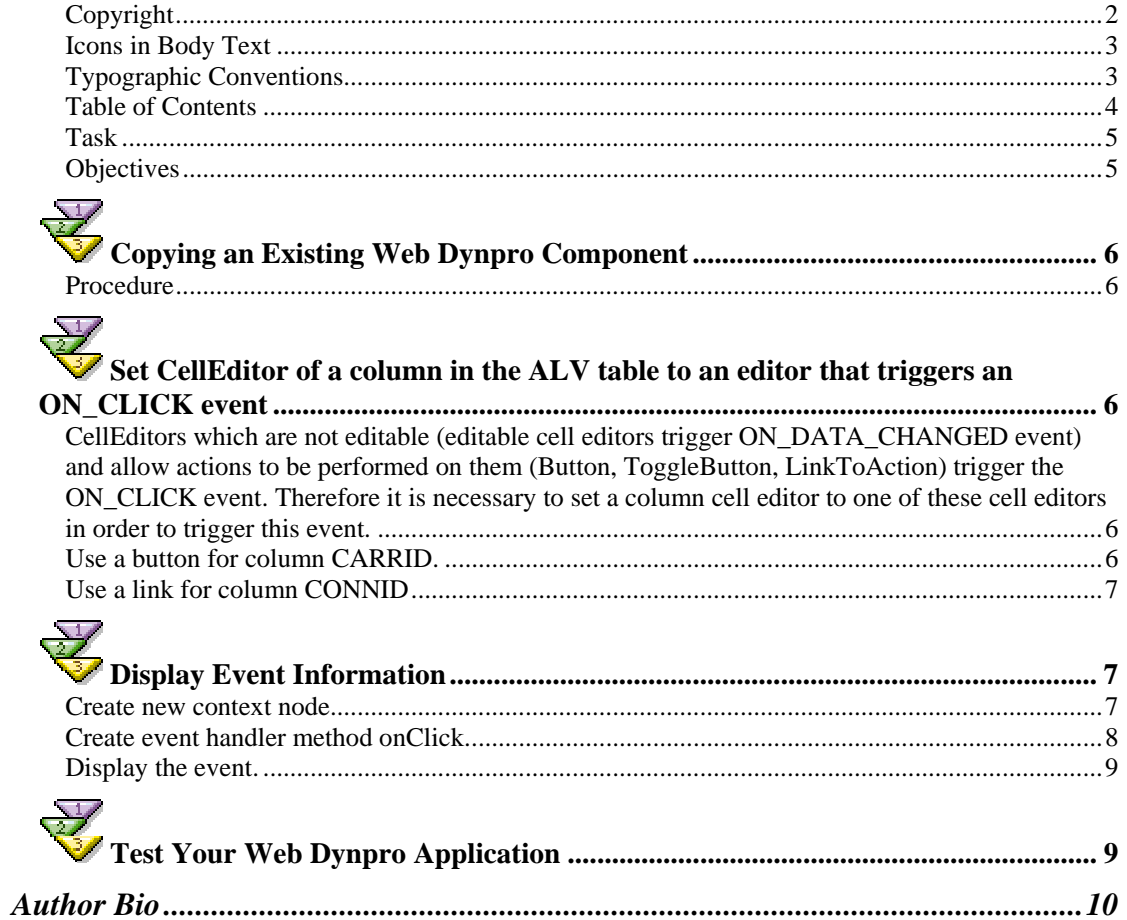

# <span id="page-4-0"></span>**TH**Using Events with ALV Tables in Web Dynpro

This tutorial shows you how to use events inside an ALV table in Web Dynpro.

### **Task**

The starting point of this tutorial is the solution application of tutorial"Programming the ALV Configuration Model in Web Dynpro for ABAP."

The task of this tutorial is to use the ON\_CLICK event. This event is triggered when an action on a column holding a non editable cell editor (Button, ToggleButton, LinkToAction) is performed (ButtonClick, LinkClick).

#### **Objectives**

By the end of this tutorial, you will be able to:

 $\checkmark$  Display additional information, if a cell is selected

#### **Knowledge**

- Knowledge of ABAP OO programming language  $\Box$
- Basic knowledge of programming Web Dynpro applications  $\Box$
- Basic knowledge of ABAP workbench  $\Box$
- Knowledge of the tutorial "Simple example for using the ALV inside Web Dynpro for П. ABAP".
- Knowledge of the tutorial "Programming the ALV configuration model inside Web  $\Box$ Dynpro for ABAP"

<span id="page-5-0"></span>**Copying an Existing Web Dynpro Component** 

In the system there is a master copy of a Web Dynpro component called **WDT\_FLIGHTLIST\_CONFIG.** You can copy this component as described below.

#### **Procedure**

#### **Copying the Web Dynpro Component.**

- 1. Start the ABAP Workbench (*se80*) and select the Web Dynpro component *WDT\_FLIGHTLIST\_CONFIG*.
- 2. Open the context menu of *WDT\_FLIGHTLIST\_CONFIG* and copy the Web Dynpro component to Z00\_*WDT\_FLIGHTLIST\_EVENT*.
- 3. Open the context menu of the new component Z00\_*WDT\_FLIGHTLIST\_EVENT* and create a Web Dynpro application Z00\_*WDT\_FLIGHTLIST\_EVENT.*
- 4. Select the interface view by using F4 help. Choose *MAIN.*
- 5. Select a plug name by using F4 help and choose *default*.
- 6. Activate the new Web Dynpro component.

# Set CellEditor of a column in the ALV table to an **editor that triggers an ON\_CLICK event**

CellEditors which are not editable (editable cell editors trigger ON\_DATA\_CHANGED event) and allow actions to be performed on them (Button, ToggleButton, LinkToAction) trigger the ON\_CLICK event. Therefore it is necessary to set a column cell editor to one of these cell editors in order to trigger this event.

#### **Use a button for column CARRID.**

One example for a clickable UI element is a button. We are going to use a button cell editor for the column CARRID. When the button is clicked on the event ON\_CLICK will be triggered.

Navigate on the methods tab of view ResultView and add the following code at the end of method *WDDOINIT*:

```
WDDOINIT() 
[-.]* Display button in column carrid 
  DATA: Ir button TYPE REF TO cl_salv_wd_uie_button.
 lr_column = l_value->if_salv_wd_column_settings~get_column( 'CARRID'
). 
  CREATE OBJECT 1r button.
   lr_button->set_text_fieldname( 'CARRID' ). 
   lr_column->set_cell_editor( lr_button ). 
endmethod.
```
#### <span id="page-6-0"></span>**Use a link for column CONNID**

Another example for a clickable UI element is a link. Be careful: There are two kinds of links available: "link to url" and "link to action". Only the "link to action" is able to trigger an event in the ALV. Therefore we are going to use a "link to action" cell editor for the column CONNID. When a link in this column is clicked on the event ON\_CLICK will be triggered.

Navigate on the methods tab of view ResultView and add the following code at the end of method *WDDOINIT*:

```
WDDOINIT() 
[..] 
* Display link in column connid 
  DATA: In link TYPE REF TO cl_salv_wd_uie_link_to_action.
   lr_column = l_value->if_salv_wd_column_settings~get_column( 'CONNID' 
). 
   CREATE OBJECT lr_link. 
   lr_link->set_text_fieldname( 'CONNID' ). 
   lr_column->set_cell_editor( lr_link ). 
endmethod.
```
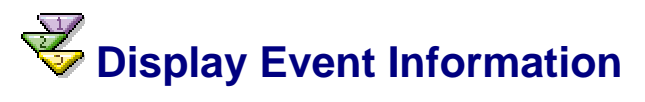

The event that is raised e.g. through a button click in the ALV table shall be displayed in a second table on the *RESULTVIEW*.

#### **Create new context node.**

First we need a new context node to hold the information on the last event.

Navigate on the context tab of view ResultView an add the new node EVENT\_PROPERTIES. Set the cardinality to 0..n.

Add the attributes NAME and VALUE (both of type string) to the newly created context node EVENT\_PROPERTIES.

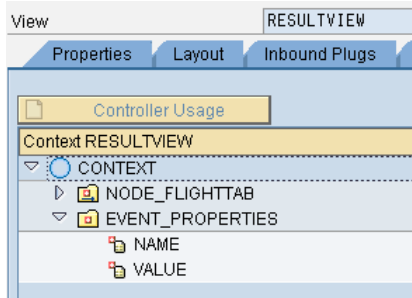

#### <span id="page-7-0"></span>**Create event handler method onClick.**

Second we need to store the event information in the new context node EVENT\_PROPERTIES.

Navigate to the methods tab of view ResultView and create event handler method onClick for the On*\_*CLICK event of the ALV component:

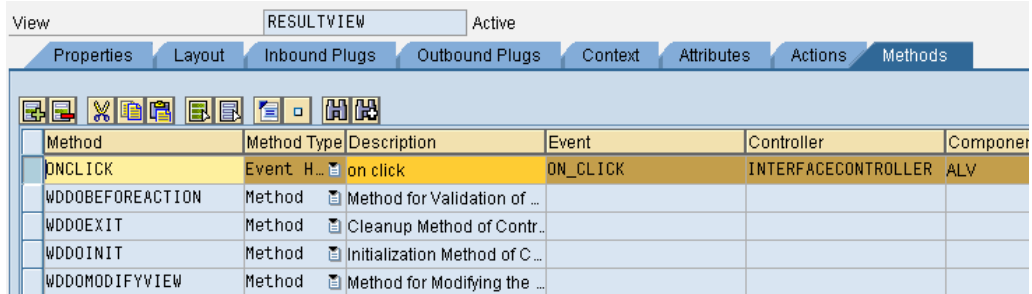

Implement event handler method ONCLICK with the following functionality:

- Fill an internal table with the following information: selected column, selected index, attribute name and attribute value
- Bind the internal table to context node EVENT\_PROPERTIES

```
ONCLICK()
```

```
method ONCLICK . 
  data: Ir_node type ref to if_wd_context_node,
         lt_event_properties type 
if resultview=>elements event properties,
        ls event properties type
if_resultview=>element_event_properties. 
   field-symbols: <l_value> type any. 
* fill internal table 
   ls_event_properties-name = 'COLUMN_ID'. 
   ls_event_properties-value = r_param->column. 
   append ls_event_properties to lt_event_properties. 
   ls_event_properties-name = 'INDEX'. 
  ls_event_properties-value = r_param->index. 
   append ls_event_properties to lt_event_properties. 
  ls_event_properties-name = 'ATTRIBUTE'. 
   ls_event_properties-value = r_param->attribute. 
  append 1s_event_properties to 1t_event_properties.
   assign r_param->value->* to <l_value>. 
   ls_event_properties-name = 'VALUE'. 
   ls_event_properties-value = <l_value>. 
  append 1s event properties to 1t event properties.
* navigate to context node EVENT_PROPERTIES 
   lr_node = wd_context->get_child_node( 'EVENT_PROPERTIES' ). 
* bind internal table to context node
```

```
 lr_node->bind_table( lt_event_properties ).
```
endmethod.

#### **Display the event.**

The additional information, regarding the event properties, should be displayed in a WD table control. In the tabstrip "Layout" of the view RESULTVIEW, add a table control to the view elements. Use the context menu to bind the data node EVENT\_PROPERTIES to the table control. This will automatically create the required columns and their bindings.

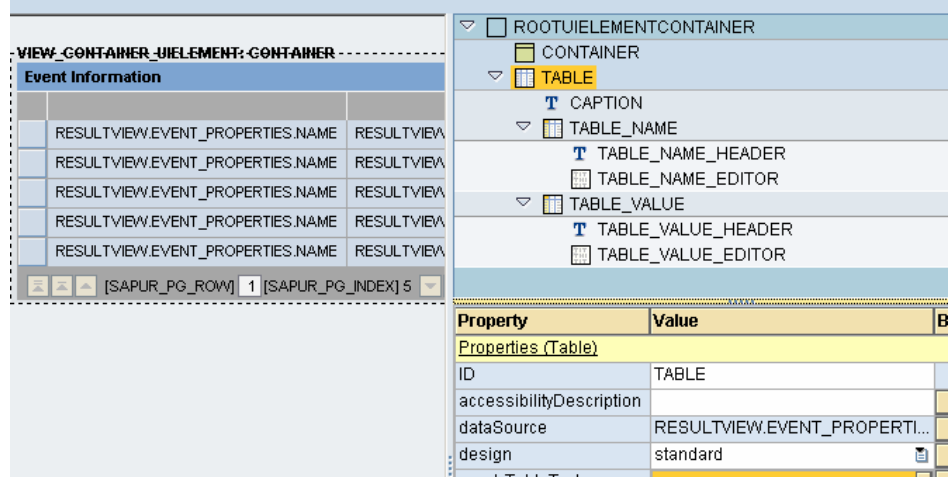

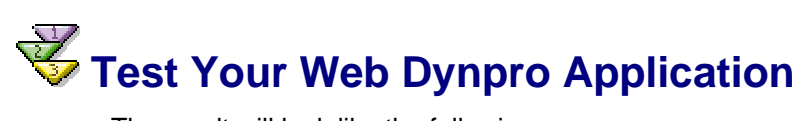

The result will look like the following:

<span id="page-9-0"></span>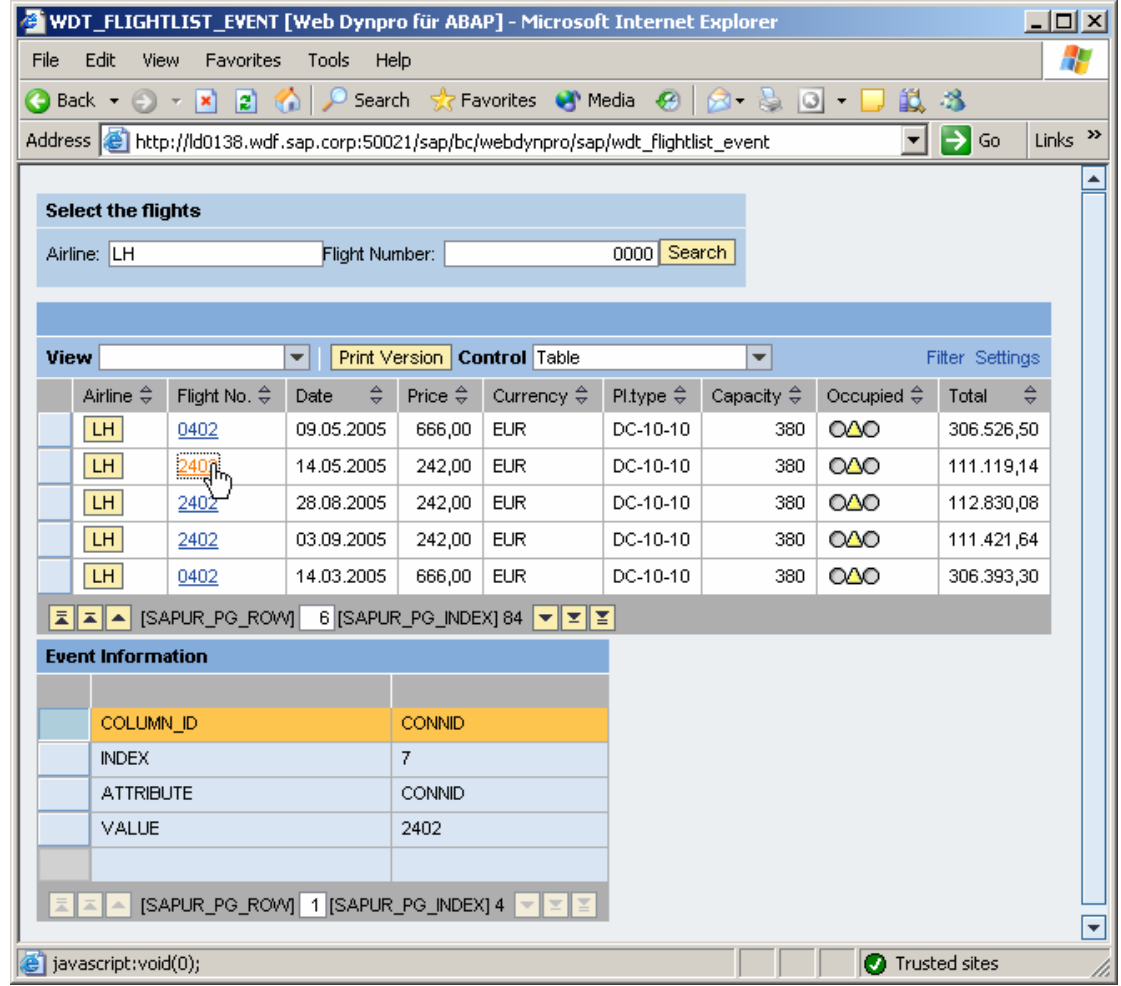

# **Author Bio**

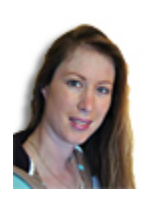

Claudia Dangers is a senior development consultant in SAP's Software Technology and Development department. Since she joined SAP in 1999 she has worked on numerous projects and gained practical experience in ABAP and BSP development, in the creation of concepts, in coaching and code reviews, and as a sub-project lead and training instructor. Claudia is very interested in new technologies. Currently she is dealing with Web Dynpro ABAP, kernelbased BADI's and the Switch and Enhancement Framework.